### **ZARZĄDZENIE Nr 49/2023**

#### **BURMISTRZA PRUSZCZA GDAŃSKIEGO**

#### **z dnia 8 marca 2023 r.**

#### **w sprawie wprowadzenia zasad tworzenia dostępnych dokumentów.**

Na podstawie art. 33 ust. 3 i 5 ustawy z dnia 8 marca 1990 r. o samorządzie gminnym (tekst jednolity Dz. U. z 2023 r. poz. 40) **zarządzam, co następuje:**

- **§ 1.** Wprowadza się zasady tworzenia dostępnych dokumentów, które stanowią załącznik do niniejszego zarządzenia.
- **§ 2.** Ustala się, że wszystkie dokumenty tworzone przez pracowników Urzędu Miasta w Pruszczu Gdańskim podlegające publikacji na stronach internetowych mają być opracowywane zgodnie z niniejszą procedurą tworzenia dostępnych dokumentów.
- **§ 3.** Zobowiązuje się wszystkich pracowników Urzędu Miasta Pruszcz Gdański do zapoznania się z treścią niniejszego zarządzenia oraz jego stosowania w bieżącej pracy.
- **§ 4.** Zarządzenie wchodzi w życie z dniem podpisania.

Załącznik do Zarządzenia Nr 49/2023 Burmistrza Pruszcza Gdańskiego z dnia 8 marca 2023 r.

# Zasady tworzenia dostępnych dokumentów

# Spis treści

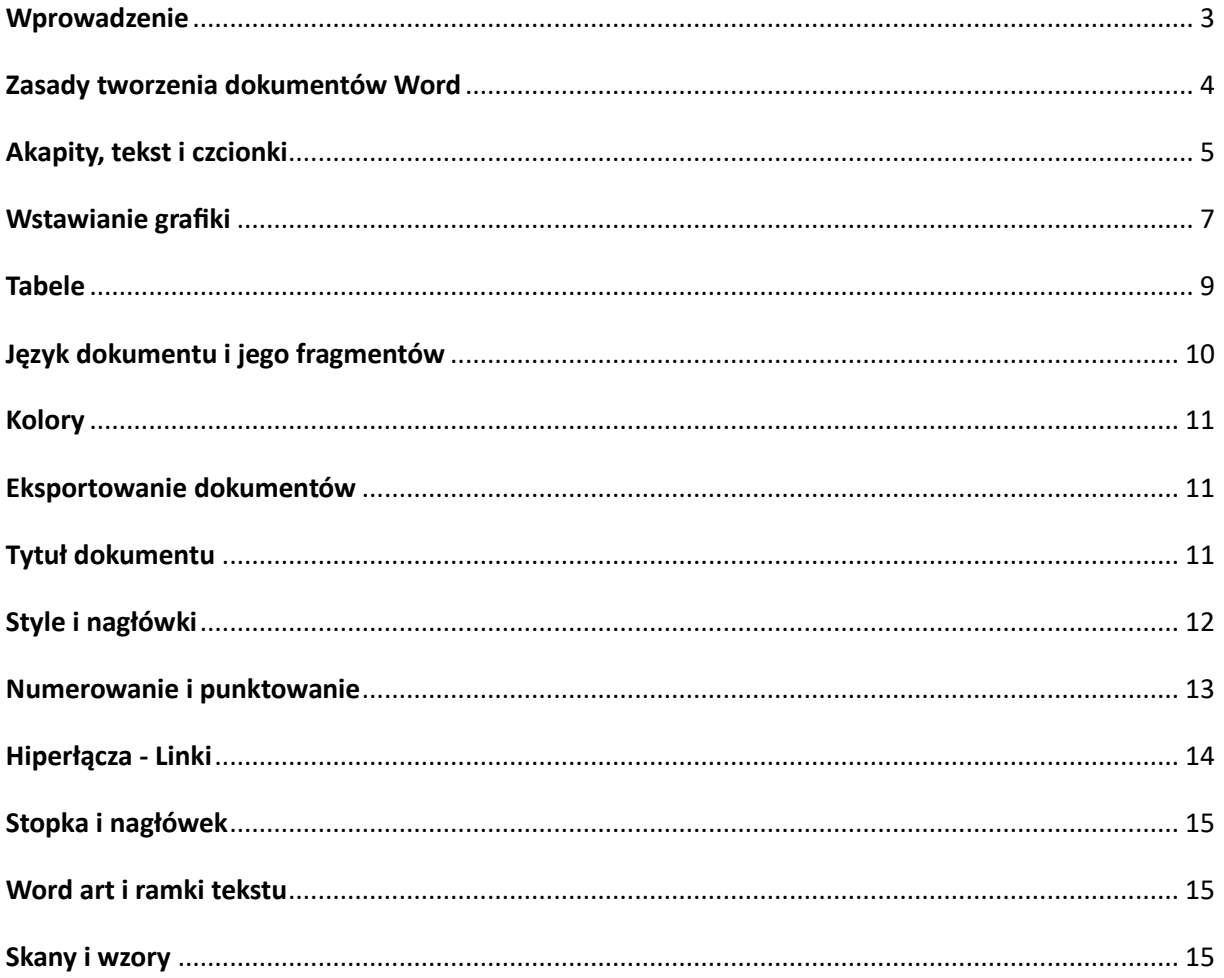

### <span id="page-2-0"></span>**Wprowadzenie**

Ustawa o dostępności cyfrowej stron internetowych i aplikacji mobilnych podmiotów publicznych (tekst jednolity Dz.U. 2023 r. poz. 82) nakłada obowiązek publikowania w Internecie treści w taki sposób, by były one dostępne i zrozumiałe dla osób z niepełnosprawnością. Dostępność cyfrowa to szerokie zagadnienie, obejmujące m.in. kwestie związane z produkcją multimediów (zdjęcia, wideo), czy tworzeniem zwykłych dokumentów tekstowych w sposób umożliwiający ich odczytanie za pomocą czytników ekranu, takich jak NVDA, JAWS, VoiceOver i Narrator, które dzięki wbudowanej obsłudze syntezy mowy oraz brajla, pozwalają osobom niewidomym i słabowidzącym korzystać z komputera.

Skuteczność działania takich narzędzi zależy od przestrzegania następujących zasad:

- 1. Należy ograniczyć do niezbędnego minimum publikację w internecie dokumentów, które mają formę obrazu zeskanowanego tekstu. Niezbędne minimum to sytuacje, gdy dokument nie został wytworzony w naszym urzędzie, nie mamy dostępu do jego wersji źródłowej w Wordzie lub nie możemy jej pozyskać;
- 2. Preferowana forma publikacji dokumentu to otwarty, przeszukiwalny plik PDF, wygenerowany na przykład z Worda, który zawiera ułatwienia dostępności;
- 3. Należy stosować czcionkę nieszeryfową np. Arial, Calibri, Verdana, Helvetica, Tahoma;
- 4. Zalecana wielkość czcionki nie mniej niż 12 pkt;
- 5. Zalecana interlinia 150% (1,5);
- 6. Używanie odstępów po i przed akapitem zamiast pustych enterów;
- 7. Nie należy rozdzielać liter w wyrazach spacją;
- 8. Należy wyrównać tekst podstawowy do lewej strony (bez justowania obustronnego);
- 9. Do grafik, zdjęć, obrazów należy wprowadzać teksty alternatywne;
- 10. Należy wprowadzić tytuł dokumentu, jest to pierwsza informacja odczytywana przez czytnik ekranu;
- 11. Należy stosować prosty, jednokolumnowy układ treści;
- 12. Należy stosować proste formatowanie tekstu z wykorzystaniem stylów Worda;
- 13. Należy unikać przekazywania kluczowych informacji za pomocą kursywy, wersalików, kapitalików, kolorów;
- 14. Należy wyróżnić i opisać łącza, hiperlinki;
- 15. Należy stosować najprostsze tabele. Bardziej złożone zestawienia danych powinno się rozbić na mniejsze i prostsze tabele;
- 16. Należy unikać pisania samymi dużymi literami.

## <span id="page-3-0"></span>**Zasady tworzenia dokumentów Word**

Dokument tekstowy przygotowywany w edytorze Word składa się z różnych elementów: akapitów, list, śródtytułów, tabel, rysunków, przypisów i innych obiektów. Do ich tworzenia zawsze należy używać wbudowanych narzędzi, które są przeznaczone do tworzenia danych elementów.

Oznacza to, że trzeba stosować style, zamiast ręcznego formatowania. Style w edytorze Word są nośnikami informacji o strukturze, co jest niezwykle istotne, szczególnie dla osób niewidomych korzystających z dokumentu. Stosowanie stylów pozwala także na generowanie poprawnych spisów treści czy też wykazów obiektów.

Edytor Word ma wbudowane narzędzie "inspektor dostępności", które sprawdza część wymagań dostępności. Znajduje się on w Informacjach, inspektorze dokumentu pod nazwą "Sprawdź ułatwienia dostępu".

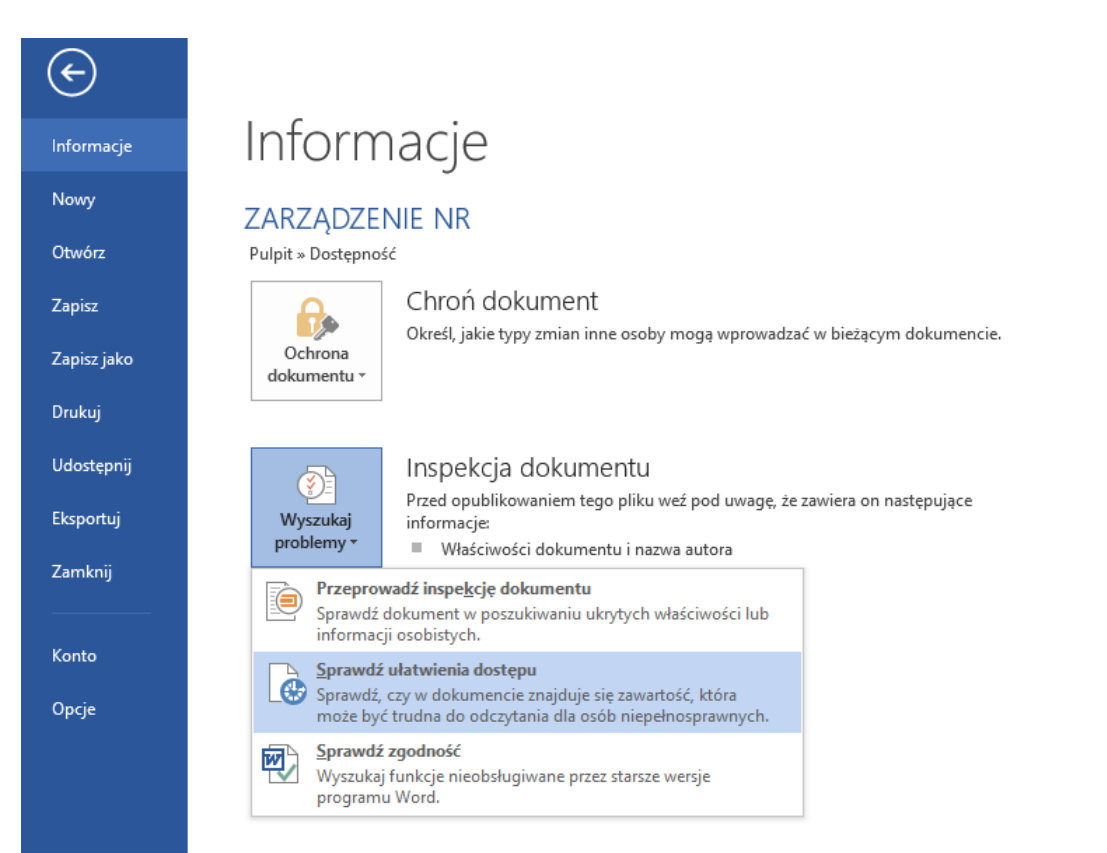

## <span id="page-4-0"></span>**Akapity, tekst i czcionki**

Akapit jest jednostką tekstu zawierającą jedną główną myśl. W polskich obyczajach pierwszą linię akapitu oznacza się wcięciem (tabulatorem). Jednak można tutaj zastosować zwyczaj anglosaski polegający na rozdzielaniu akapitów większą przerwą, bez wcinania pierwszego wiersza. Niezależnie od sposobu oznaczania akapitu – należy to robić za pomocą stylów, a nie dodawania tzw. wielospacji, czyli wstawiania po sobie spacji aż do momentu uzyskania wcięcia lub odstępu w tekście, lub pustego wiersza.

Światło pomiędzy wierszami, czyli interlinia jest szczególnie ważna dla osób słabowidzących, korzystających z lupy bądź powiększenia. Podczas czytania kolejnych wierszy łatwiejszy jest powrót na początek kolejnej linijki, gdy interlinia jest na poziomie nie mniejszym niż 1,15, a najlepiej, gdy jest na poziomie 1,5.

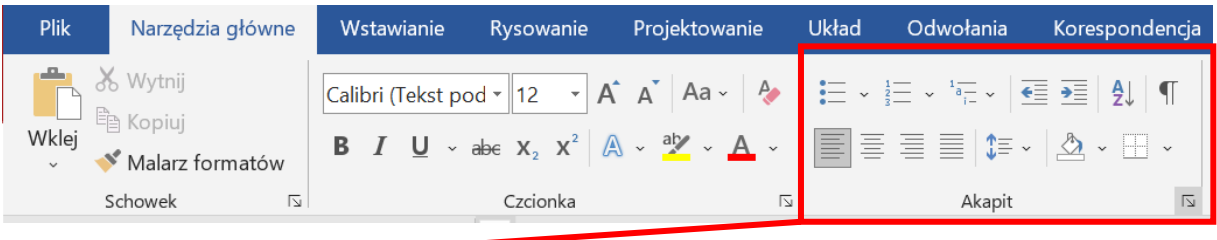

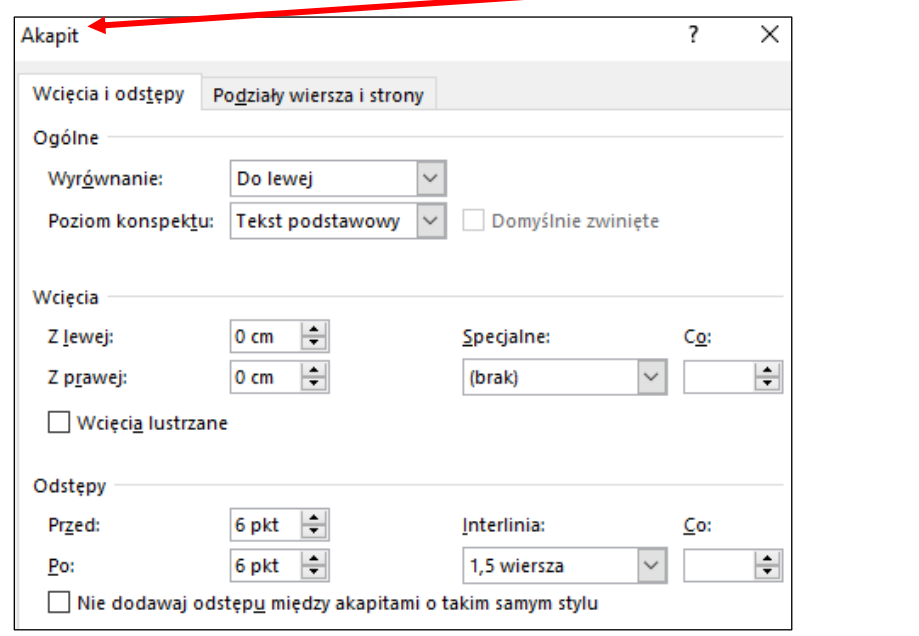

Tekst podstawowy powinien być wyrównany do lewej strony. Wyrównanie obustronne (justowanie) powoduje nierównomierne odstępy pomiędzy słowami, co może stwarzać problem przy odczytywaniu tekstu przez osoby z dysleksją. Nie zaleca się również tworzenia wcięć na początku nowego akapitu. Gdy taki tekst jest powiększany przez osobę

słabowidzącą, wcięcie może sprawiać wrażenie pustej linijki i pominięcie wiersza podczas czytania. Wcięcie można zmniejszyć za pomocą suwaka na linijce lub ustawić w funkcji akapit wartość wcięcia na zero.

Treść dokumentu należy dzielić na akapity, które stanowią, logiczną część wypowiedzi. Podział na akapity, w tym wielkość odstępów pomiędzy nimi należy regulować za pomocą karty Akapit, której szczegółowe opcje znaleźć można w zakładce Narzędzia główne oraz Układ. Odległość pomiędzy akapitami powinna być regulowana za pomocą funkcji Odstępy Powyżej lub Poniżej. Ręczne regulowanie odstępów pomiędzy akapitami za pomocą tabulatorów, spacji, wstawianie pustej linii za pomocą ENTER jest niepoprawne. Podobnie wielokropki jako miejsce do wypełnienia w formularzu powinny być wstawione jako tabulator ze znakiem wiodącym. Tabulator można wstawić klikając na linijkę. Po dwukrotnym kliknięciu znaku tabulatora pojawi się okienko, w którym można zmienić opcje bieżącego tabulatora.

W dłuższych tekstach należy stosować nagłówki (śródtytuły) dzielące tekst na logiczne części. Odznaczając je odpowiednim stylem (nagłówek) i zachowując poprawną hierarchię tych śródtytułów, tak jak to się robi w książkach. Na przykład nagłówek poziomu 2 dla rozdziałów, poziomu 3 dla podrozdziałów, poziomu 4 dla pod-podrozdziałów – chodzi o to, żeby była zachowana logiczna kolejność. Poprawność można sprawdzić w widoku nawigacji.

AaBbccDr AaBbccDr AaBbCr AaBbccD  $A$ aBbccD AaBbccDr AaBbccDr AaBbccDr AaBbccDr AaBbccDr  $\frac{\lambda}{ABBCCDCD}$ r AABBccDr AaBbccDr AaBbccDr AaBbccDr AaBbccDr AaBbccDr AaBbccDr AaBbccDr AaBbccDr AaBbccDr AaBbccDr AaBbccDr AaBbccDr A " Normalny " Bez odst... Nagłówek 1 Nagłówek 2 Tytuł Podtytuł Wyróżnie... Uwydatni... Wyróżnie... Pogrubienie Cytat Cytatinte... Odwołani... Odwołani... Tytuł-książki

Należy stosować czcionki bezszeryfowe, które są czytelniejsze od szeryfowych. Szeryfy to ozdobne wykończenia liter tak jak w czcionce Times New Roman. Czcionką bezszeryfową jest na przykład Arial, Calibri, Verdana, Helvetica, Tahoma.

Wielkość czcionki w blokach tekstowych powinna być nie mniejsza niż 12 pkt, a dla nagłówków większa minimum 2 pkt dla każdego wyższego nagłówka. Przykładowo, jeżeli tekst podstawowy ma 12 pkt, nagłówek 1 poziomu powinien mieć 16 pkt, 2 poziomu 14 pkt, 3 poziomu i poniżej tak samo jak tekst podstawowy czyli 12 pkt. Wielkość czcionki jest mniej istotna w sytuacji, gdy jest to tekst dostępny w edytorze lub w tekstowym pliku pdf, jednak tam gdzie jest to możliwe zalecenie powinno być uwzględnione. Tekst napisany Wersalikami, Kapitalikami, czyli dużymi literami jest czytany przez programy jako pojedyncze litery. Utrudnia to zrozumienie tekstu, dlatego nie powinno się używać ich w tekście. Ułatwienia

dostępu są dedykowane nie tylko osobom niewidomym lub niesłyszącym, ale również ze stwierdzonymi zaburzeniami jak dysleksja. Przy tym zaburzeniu percepcja i koordynacja jest dużo słabsza. Szeryfy w czcionkach dodatkowo rozpraszają postrzeganie liter i utrudniają czytanie tekstu. Dlatego zaleca się stosowanie czcionek bezszeryfowych. Nie zaleca się używania mocno ozdobnych czcionek. Również kursywa, czyli pochylenie tekstu sprawia trudności w jego odczytaniu. Aby wyróżnić tekst zamiast kursywy można użyć pogrubienia. W przypadku gdy jest to wyróżnienie cytatu lub wypowiedzi wystarczy użycie cudzysłowu. Nie należy również rozdzielać znaków w wyrazach spacjami. Wykorzystuje się do tego

narzędzia formatowania tekstu.

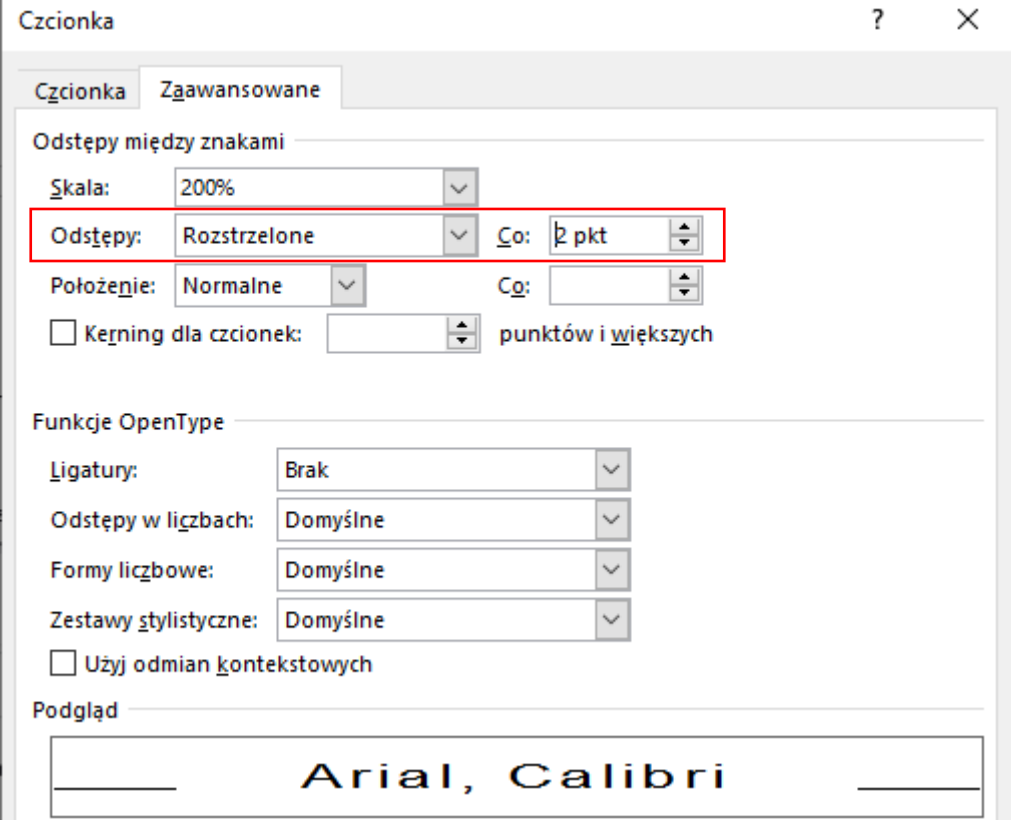

Na koniec, dokument należy zapisać poprzez odpowiednie nazwanie go znakami wyłącznie alfanumerycznymi tj. litery (bez polskich znaków), cyfry, a zamiast spacji należy użyć znaku podkreślenia (\_), potocznie nazywanego podkreślnikiem.

## <span id="page-6-0"></span>**Wstawianie grafiki**

W dokumentach tekstowych często umieszczane są grafiki, na przykład zdjęcia, ryciny, wykresy, diagramy. Każda grafika niezależnie czy jest to wykres, fotografia czy schemat są dla osób niewidzących niedostępne. Jeżeli taka grafika niesie w sobie informacje dla czytelnika,

to należy pamiętać o dodaniu pod nią opisu słownego lub o dodaniu do niej alternatywnego opisu. Taki opis należy formułować tak, jak komuś opisuje się obraz przez telefon. Opis alternatywny nie jest widoczny dla czytelnika, a korzystają z niego użytkownicy z niepełnosprawnościami za pomocą swojego oprogramowania. Opis alternatywny dodajemy do grafiki klikając na niej prawym przyciskiem myszy, wybierając opcję edycji rysunku, a następnie w zakładce Tekst alternatywny wypełniając pole Opis. W zależności jaką grafikę wstawiamy opis do niej może być bardziej rozbudowany, ale powinien zawierać jedynie istotne informacje. W przypadku wykresów nie musimy opisywać jakim kolorem są oznaczone poszczególne elementy, jedynie najważniejsze wartości, chyba że wartości zostały opisane w tekście wtedy wystarczy sama nazwa wykresu. Podobnie logo, jeżeli nie jest istotna jego kolorystyka i układ wystarczy sama nazwa logo i nazwa firmy lub instytucji, do której należy.

Przykładowa baza zdjęć z przykładowymi opisami alternatywnymi i długimi opisami umieszczona jest na stronie<http://www.akceslab.pl/poradnik/poradnik.html> Tekst opisu alternatywnego nie powinien zaczynać się od słów: "Zdjęcie przedstawia ", "Na obrazku widać...", "Obraz przedstawiający ...". Należy pamiętać, że czytnik ekranu informuje, że czyta opis alternatywny grafiki, nie ma potrzeby powtarzania tej informacji.

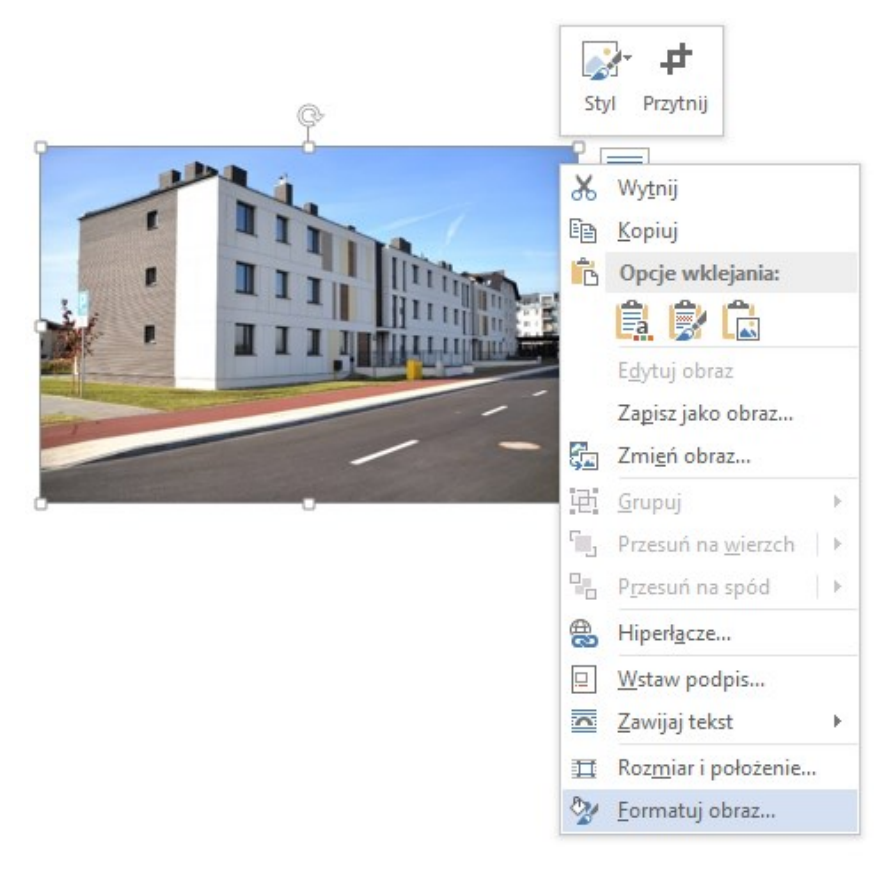

## Formatowanie obrazu  $\mathbf{A}^{\bullet}$ 福 **POLE TEKSTOWE 4 TEKST ALTERNATYWNY** Tytuł <sup>1</sup> **Budynek mieszkalny** Opis Nowy, trzypiętrowy blok przy ulicy Aliny 8 w Pruszczu Gdańskim

Informacje graficzne, takie jak na przykład wykresy kołowe, powinny mieć odpowiednio duży kontrast i nie mogą być przekazywane wyłącznie za pomocą koloru. Wykres nie będzie wówczas czytelny dla osób z problemami z widzeniem kolorów.

## <span id="page-8-0"></span>**Tabele**

Do tworzenia tabel w dokumencie należy stosować oferowane przez edytor narzędzia. W żadnym wypadku nie należy formatować danych za pomocą spacji, tabulatorów i znaków końca linii.

Unikać należy tworzenia skomplikowanych tabel, w tym z łączonymi komórkami, pustymi wierszami, kolumnami lub komórkami.

Jeżeli w tabeli pierwszy wiersz zawiera nagłówki dla danych poniżej, należy go zaznaczyć jako nagłówkowy, w opcjach tabeli poprzez zaznaczenie pola wyboru "Wyświetlaj pierwszy wiersz na kolejnych stronach".

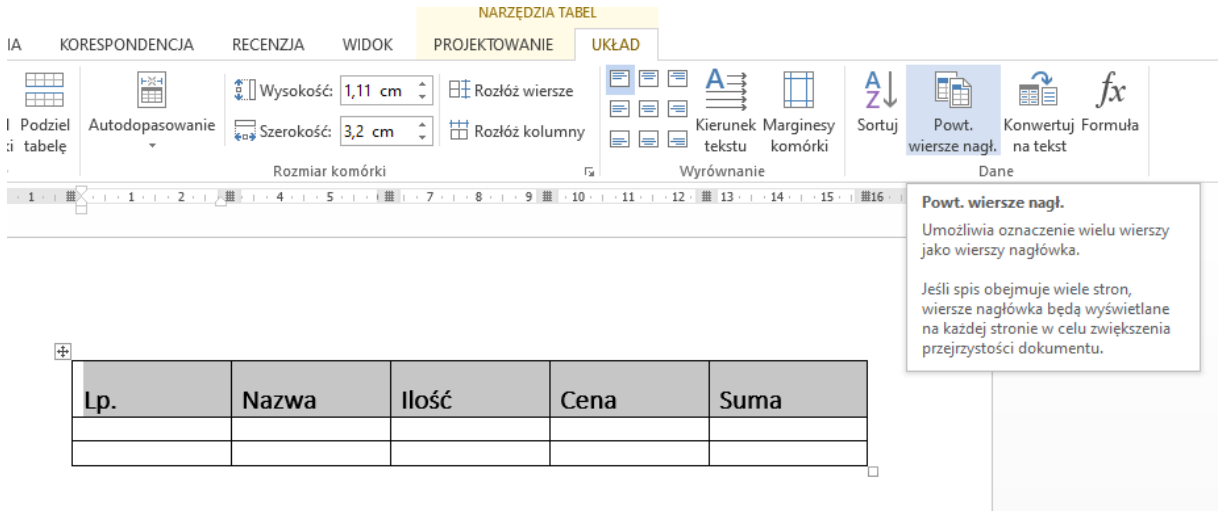

Tabele stają się również trudne do odczytania, gdy treści zawarte w komórkach są podzielone między stronami. W takim wypadku należy dokonać podziału strony przed kolejnym wierszem lub w przypadku dużych tabel nieco zmniejszyć czcionkę tak, aby tabela stała się bardziej czytelna.

## <span id="page-9-0"></span>**Język dokumentu i jego fragmentów**

Należy zadbać o to, by język całego dokumentu był poprawnie zdefiniowany, na przykład jako język polski.

Jeżeli w dokumencie są większe fragmenty w innych językach, należy zadeklarować dla nich prawidłowy język.

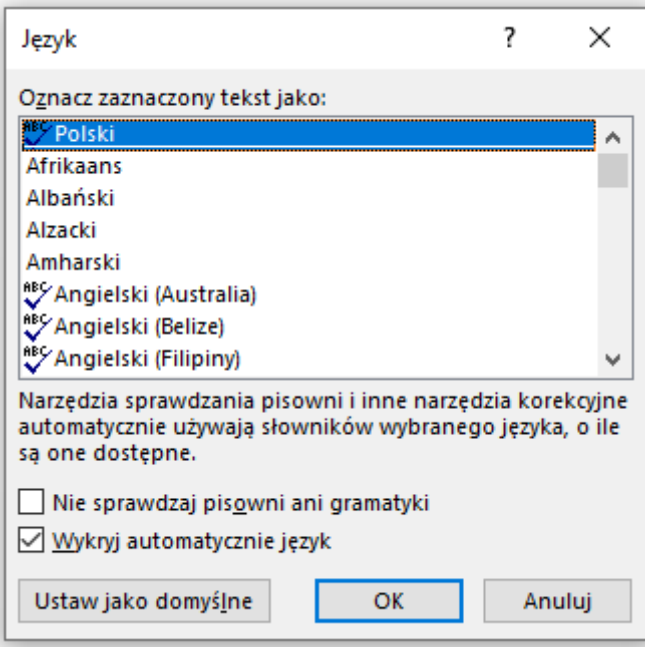

## <span id="page-10-0"></span>**Kolory**

Należy zadbać o odpowiednio wysoki kontrast pomiędzy tłem i tekstem w dokumencie.

Nie należy w tle strony pod tekstem, umieszczać grafiki ani kolorowego tła czy gradientu.

Jeżeli trzeba wyróżnić istotną informację kolorem, to należy to zrobić również w inny sposób, na przykład przez pogrubienie.

## <span id="page-10-1"></span>**Eksportowanie dokumentów**

Przed opublikowaniem lub eksportowaniem dokumentu należy sprawdzić i uzupełnić metadane dokumentu, w tym jego tytuł. Eksportując plik do formatu PDF należy pamiętać, by zaznaczyć eksportowanie z tagami ułatwień dostępu i w formacie PDF.

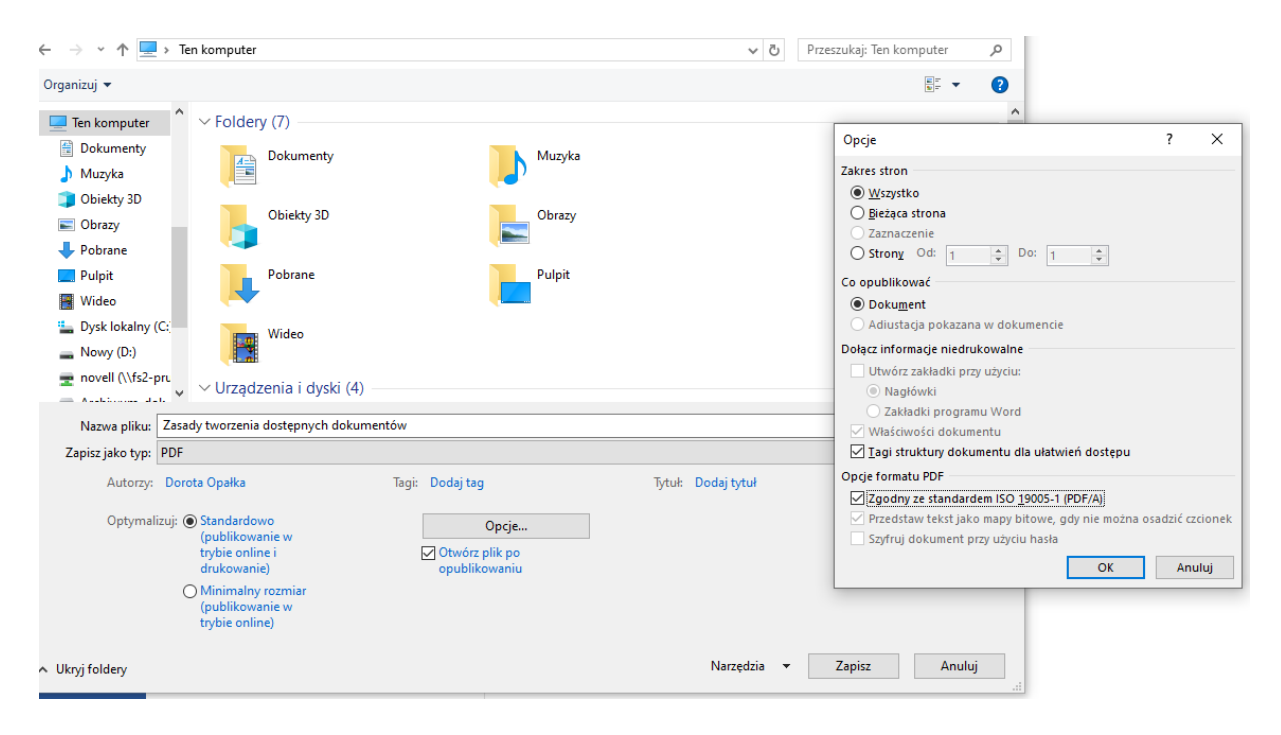

## <span id="page-10-2"></span>**Tytuł dokumentu**

Tytułu nie należy mylić z nazwą pliku. Aby wprowadzić tytuł należy otworzyć w Wordzie zakładkę plik/informacje i wpisać go lub wkleić do ramki pod właściwościami. Jest to pierwsza informacja mówiąca o tym, jakie treści zawiera dokument.

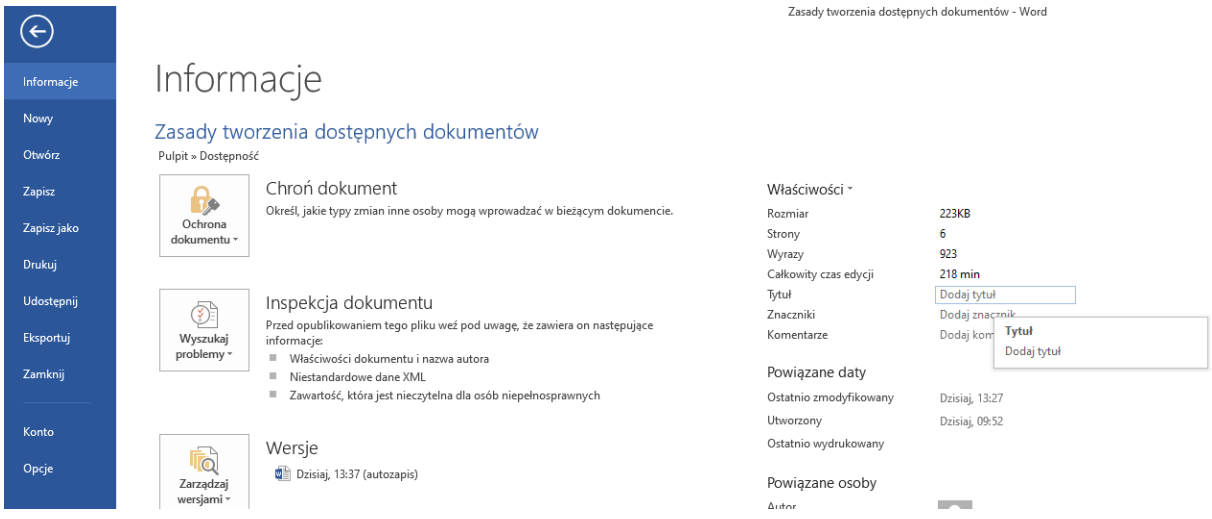

## <span id="page-11-0"></span>**Style i nagłówki**

Nagłówki określają hierarchię ważności tekstu na stronie, porządkują całą treść. Gdy użytkownik korzystający z programu czytającego wejdzie na dokument czy stronę internetową, program ten w pierwszej kolejności odczytuje liczbę i rodzaj znajdujących się na stronie nagłówków. Dzięki temu użytkownik może wybrać sposób poruszania się po stronie: używać skrótów klawiszowych, nawigować w serwisie, przechodząc do wybranych treści, bez konieczności odsłuchiwania całej zawartości strony.

Niektóre osoby nie mają możliwości skorzystania z myszki lub zwyczajnie jej nie potrzebują. Wtedy narzędziem nawigacji staje się klawiatura i skróty klawiaturowe. Wówczas ważne jest, aby utrzymać porządek w całym dokumencie. Jeśli nie zdefiniujemy hierarchii treści, a nagłówki opisane będą bez zróżnicowania poziomu ważności, dokument będzie nieczytelny.

Zmienić poziom nagłówka można rozwijając funkcję akapit.

Nagłówki powinny być spójne w formatowaniu.

Aby w prosty sposób wszystkim nagłówkom nadać to samo formatowanie, należy skorzystać z funkcji style w pasku zadań.

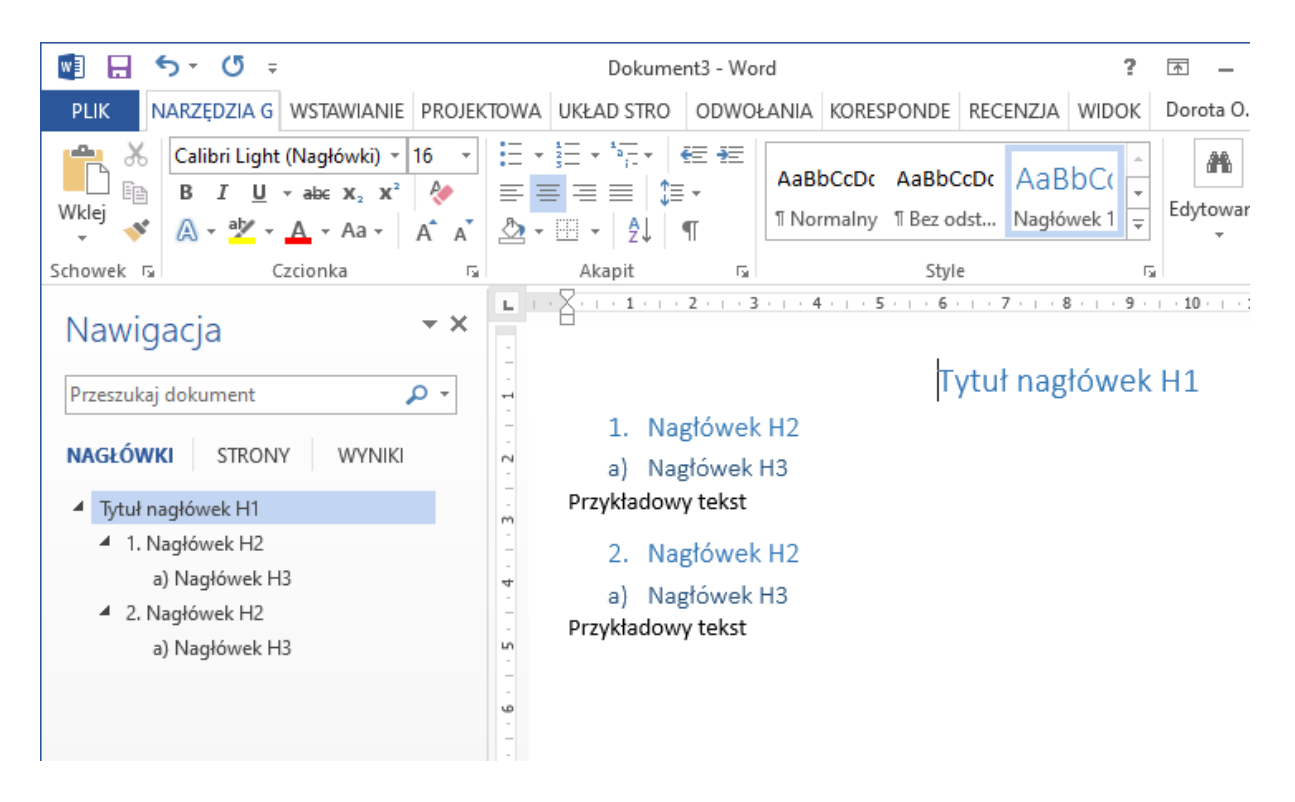

## <span id="page-12-0"></span>**Numerowanie i punktowanie**

Listy numerowane i punktowane powinny posiadać odpowiedni styl wybrany przy pomocy wstążki **Narzędzia główne** i w sekcji **Akapit** użyj funkcji **Punktory, Numerowanie lub Lista wielopoziomowa** i powinny być jednolite w całym dokumencie. List numerowanych nie należy tworzyć przez ręczne dopisywanie cyfr, a punktowanych przez dodawanie kreski przed każdym elementem.

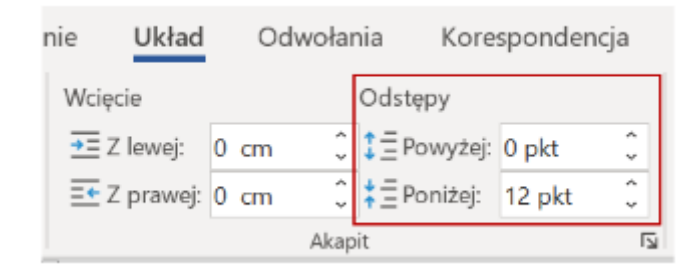

Program czytający przed odczytaniem zawartości listy informuje o ilości elementów listy oraz poziomach listy. Daje to możliwość łatwej nawigacji po liście oraz wyobrażenie struktury listy dla osób niewidomych. Listy numerowane i punktowane powinny być kreowane przy pomocy narzędzi programowych. Równie ważne jest zachowanie ciągu numeracji. Kolejną listę można utworzyć od dowolnej wartości, jednak będzie traktowana jako osobne listy. Podobnie w przypadku zmian typu numeracji tworzy się nowa lista, jednak na tym samym poziomie co

poprzednia. Dla osoby korzystającej z programu czytającego taki chaos w liście jest nie do zrozumienia, a treść staje się niedostępna.

Po zmianie poziomu listy można zmienić typ numeracji na inny niż w automatycznej liście. Można również samemu stworzyć listę wielopoziomową z pożądanymi typami numeracji. Znak punktora powinien być wyraźny – zbyt mała kropka albo cienka kreska może być niewidoczna dla osób słabo widzących. Poziomy z listy można sprawdzić, ustawiając kursor w pozycji elementu listy i wciskając klawisze Shift+F1.

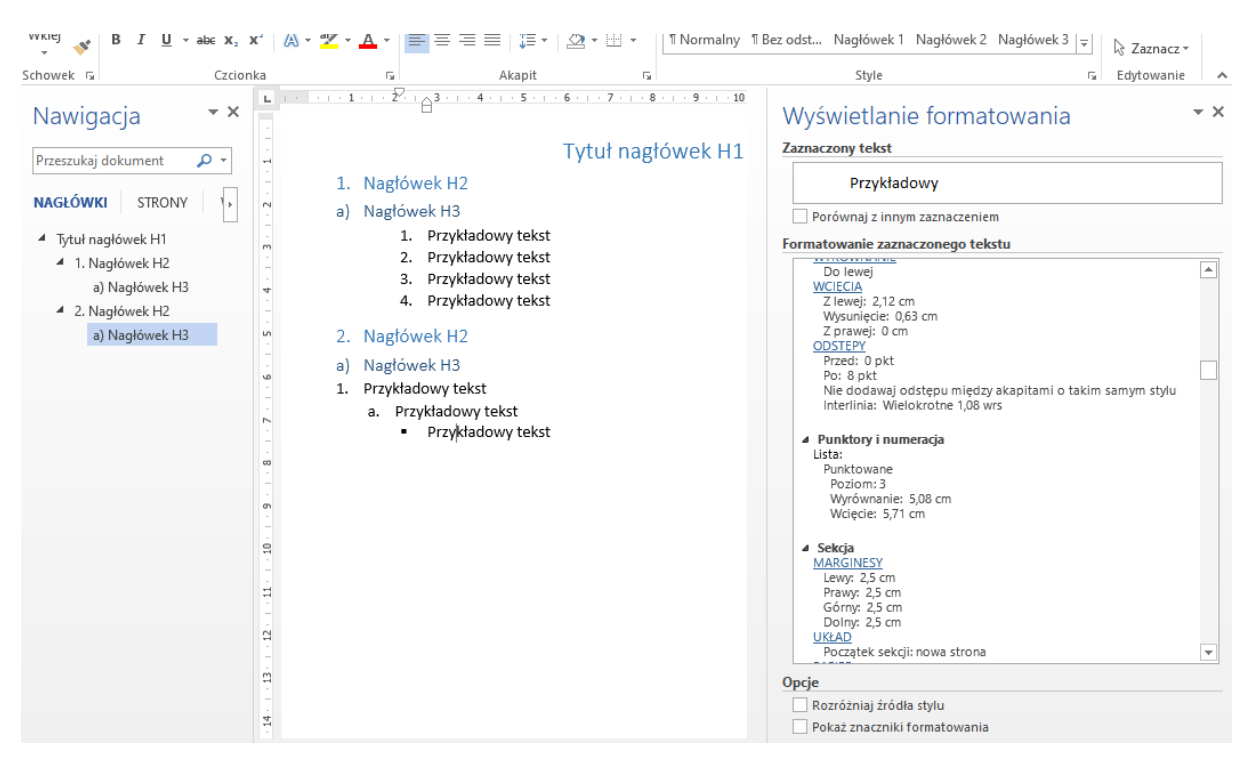

## <span id="page-13-0"></span>**Hiperłącza - Linki**

Hiperłącze lub link można przenosić do innego miejsca w dokumencie, lub otwierać adres internetowy. Nazwa linku powinna jednoznacznie wskazywać, gdzie odnośnik nas przekieruje np. strona główna Ministerstwa Cyfryzacji zamiast [https://www.gov.pl/web/cyfryzacja,](https://www.gov.pl/web/cyfryzacja) w tym celu należy edytować hiperłącze i zmienić nazwę do wyświetlenia. Ważne jest, żeby adres pod linkiem był poprawny, osoby niewidome nie mają możliwości wizualnie zorientować się, że otworzony adres nie jest poprawny. Hiperłącze najczęściej automatycznie podkreśla się i zmienia kolor na niebieski. Zalecane jest pozostawienie takiego formatowania, gdyż wskazuje ono, bezpośrednio w którym miejscu znajduje się zwykły tekst, a w którym hiperłącze. Usunięcie podkreślenia sprawi, że link będzie wyglądał jak część kolorowego tekstu.

## <span id="page-14-0"></span>**Stopka i nagłówek**

Programy czytające pomijają nagłówek i stopkę. Stąd nie powinny znajdować się w nich istotne informacje jak dane kontaktowe, chyba że są one powielone w tekście.

## <span id="page-14-1"></span>**WordArt i ramki tekstu**

Program czytający traktuje ramki tekstu i elementy WordArt jak grafikę, w związku z czym nie czyta ich zawartości, a jedynie informuje, że w danym miejscu jest grafika. Dlatego zalecane jest unikanie używania tych funkcji, korzystając z innych metod wyróżnienia tekstu bądź dołączanie do takiego obiektu tekstu alternatywnego.

## <span id="page-14-2"></span>**Skany i wzory**

Niektóre dokumenty ze względu na swoją specyfikę powinny pozostać w wersji oryginalnej jak wzory umów czy formularze zatwierdzone przez odpowiednie jednostki. Taki dokument, aby spełnić wymogi ustawowe o dostępności, powinien mieć alternatywną wersję dostępną cyfrowo. W takiej sytuacji drugi plik może wizualnie mocno odbiegać od oryginalnego, ale jego treści przekazują te same informacje dla osoby zainteresowanej. Wszelkie skany dokumentów w formie obrazów niezależnie od formatu JPG, PNG czy PDF, również powinny posiadać dostępny cyfrowo plik źródłowy.